# 江西省教育资源公共服务管理平台 常见问题处理办法

问题 1:

学校管理员在学校用户管理中,看不到教师的注册审核 了?<br>

处理办法:

当前注册还是跳转的原来的审核链接,学校管理员登陆 平台点击导航栏桌面旁边的"工作台"——进入老学校管理 页面——教师注册审核。

问题 2:

身份证号以前注册了学生账号,注册教师时显示身份证 号已注册?

处理办法:

身份证号被占用了,需要提供身份证号联系平台技术支 撑进行账号的删除解绑。

问题 3:

登陆时显示"用户所在学校不在平台的租户中",怎么 处理?

处理办法:

平台新增学校,需提供学校名称联系平台技术支撑添加 租户。

#### 问题 4:

用手机号登标件号表示的手机号表 么回事?以前是绑定好了的?

#### 处理办法:

新平台升级后,手机号绑定做了改造,对一些冲突的手机号 进行了解绑,教师需要使用账号密码登录平台,然后点击桌 面右上方头像,进入个人中心——基本信息中重新解绑绑定 手机号。

# 问题 5:

教师自己怎么申请转校?

# 处理办法:

教师登陆平台点击桌面右上方的头像进入"个人中心", 申请转校;校管需要联系区县管理员先在后台管理——学校 信息管理取消校管的身份,再到教师用户管理直接修改该教 师账号的学校信息。

#### 问题 6:

学生自己怎么转校?

## 处理办法:

教师登陆平台点击桌面右上方的头像进入"个人中心", 申请转校。

问题 7:

教师、学生转校后校管在哪里审核,学校管理怎么找不 到?

处理办法:

教师转入审核:学校管理员需要登录赣教云在桌面的 "学校用户管理应用"/"教师"/"转入审核"/点击审核。

学生转入审核:学校管理员需要登录赣教云在桌面的 "学校用户管理应用"/"班级"/"转入审核"/点击审核。

问题 8:

学校管理员变更了怎么申请或者取消学校管理员? 处理办法:

学校管理员的设置与取消可直接联系区县电教管理员 在"后台管理应用"直接设置或者取消.

问题 9:

学校管理员怎么添加班级? 处理办法:

学校管理员在桌面进入学校用户管理/班级/选择年级/ 新增班级.

问题 10:

新平台学校用户管理,校管批量导入学生时很多报错, 导不进怎么办?

#### 处理办法:

学校用户管理对于:本校已毕业、本校无班级、本校已 删除、在他校已删除的学生校管都可以通过单个新增或者批 量新增的方式转入至当前学校班级。操作过程可看视频。

问题 11:

教师个人在哪设置自己的所教班级学科?个人设置怎 么不见了?

# 处理办法:

新平台升级后,原来的个人设置可以点击平台导航栏桌 面旁边的"工作台"/个人头像左上角有个人设置齿轮键/在 所教班级可以添加学科及班级。

问题 12:

学校管理如何批量设置教师任教学科? 处理办法:

学校管理员在桌面进入学校用户管理/教学/选择任课 教师/在线批量编辑,批量设置(灰色的无法编辑需要在"课 程安排"中先勾选班级的课程。

问题 13:

校管怎么重置教师、学生的密码,可以自己设定重置的 密码吗?

处理办法:

1)校管点击"桌面"/"学校用户管理应用"/"教师" /查询需要重置的教师/点击重置密码可以自定义密码。

2)校管点击"桌面"/"学校用户管理应用"/"教师切 换到学生"/勾选需要重置的老师/点击重置密码可以自定义  $\mathbb{R}^n$  . The contract of  $\mathbb{R}^n$  is the contract of  $\mathbb{R}^n$  . The contract of  $\mathbb{R}^n$ 

问题 14:

如何删除、转出学生?

处理办法:

学校管理员进入新的"学校用户管理"应用,输入框中 输入学生的信息搜索后进行删除; 也可以选择具体班级, 进 入班级,删除班级下的学生,学生删除后就转出本校了,在 回收站可以恢复回本校。

问题 15:

桌面的应用怎么没有了?从哪进去?在哪添加? 处理办法:

新平台升级后,桌面缺少的应用可以在"我的应用"点 击+,在应用管理和本单位应用中先进行添加;添加完后右 上角可以切换角色进行查看。

#### 问题 16:

学校每一位教师的个人空间建设情况,从哪看? 处理办法:

在平台的导航栏选择空间/机构空间/选择自己的学校 可以查看进入本校教师的空间。

## 问题 17:

教师已经移除本校了,怎么数据统计的教学通 2.0 里还 有他?

# 处理办法:

数据是隔日更新的,第二天下午再查看。

问题 18:

教学通 2.0 最新版本在哪下载? 处理办法:

新平台首页点击"教学通 2.0"即可下载。

问题 19:

教学通现在怎么没有切换课本、课件、白板等功能的按 钮了?

处理办法:

在授课的页面点击"开始上课"会出现左右两侧工具栏, 可以进行多场景的切换、画笔板擦等工具的调用。

问题 20:

点击开始上课后提示"课堂环境未准备就绪"如何处 理?

处理办法:

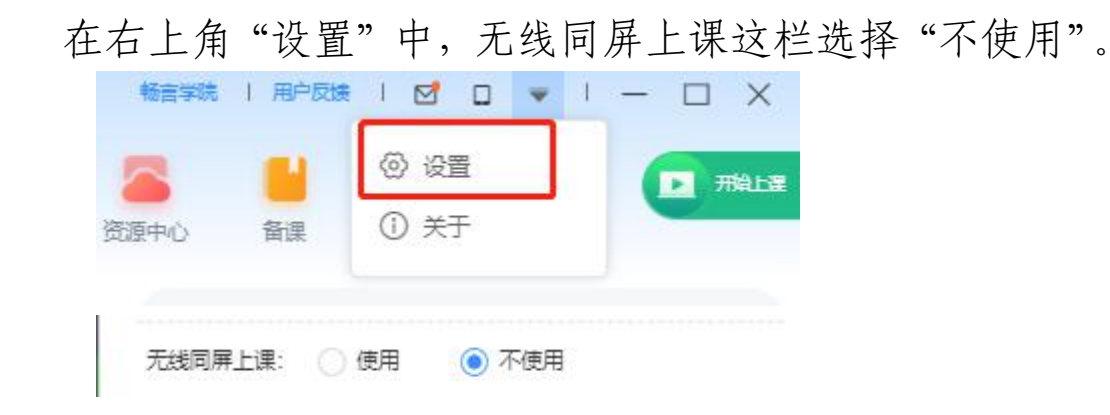

问题 21:

批量导入学生监测提交后红色报错,该如何处理? 处理办法:

1)外校毕业学生:点击文字,转入本校或当前班级;

2)身份证号被本校学生占用:点击文字,转入当前班  $\mathfrak{R};$ 

3) 外校在读学生: 点击当前问题页面右上角"导出" 按钮发给技术支撑处理;

4) 外校学校但姓名未匹配: 点击右上角"导出"按钮 发给技术支撑处理;

5)身份证号被其他角色占用:点击右上角"导出"按 钮发给技术支撑处理。